# H.265 PoE网络硬盘录像机 PoE网络硬盘录像机 快速安装指南

## **TP-LINK®**

普联 技术有限公司 TP-LINK TECHNOLOGIES CO., LTD.

### **物品清单**

### **注意:**  $\mathbf{A}$

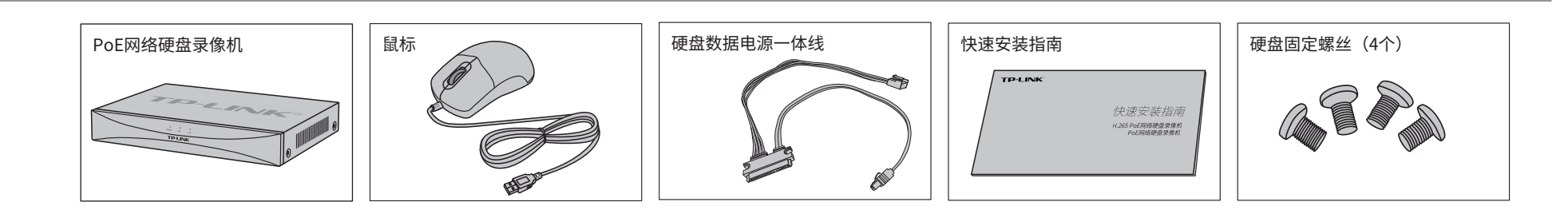

### **产品外观**

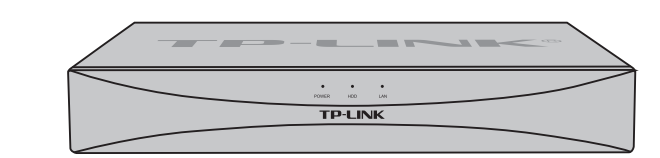

### **硬盘安装**

未经普联技术有限公司明确书面许可,任何单位或个人不得擅自仿制、复制、誊抄 或转译本手册部分或全部内容,且不得以营利为目的进行任何方式(电子、影印、 录制等)的传播。

TP-LINK 为普联技术有限公司注册商标。本手册提及的所有商标,由各自所有人拥有。

公司地址:深圳市南山区深南路科技园工业厂房24栋南段1层、3-5层、28栋北段1-4层 公司网址: http://www.tp-link.com.cn 7103502459 REV1.0.0

"TP-LINK安防服务"微信公众号

# **TP-LINK®**

### 声明

Copyright © 2018 普联技术有限公司 版权所有,保留所有权利

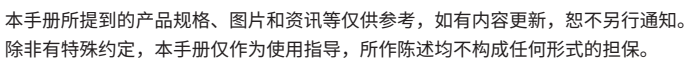

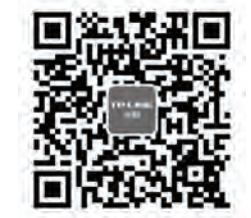

- PoE网络硬盘录像机的产品规格标贴位于设备底部。
- PoE网络硬盘录像机内的电池不得暴露在如日照、火烤或类似过热环境中。
- PoE网络硬盘录像机不得遭受水滴或水溅,且设备上不得放置诸如花瓶一类的装满液体的物品。
- 本产品不提供硬盘,请自行购买,推荐使用监控专用硬盘。安装及更换硬盘时,请先切断电源,再打开机箱操作。
- 请勿随意丢弃或掩埋废弃电池,否则会对环境造成污染。
- 电池更换不当会有爆炸危险,不建议用户直接更换;如需更换,只能用同样类型或等效类型的电池进行更换。
- 请将网络硬盘录像机安装在电源插座附近,并确保可随时方便地拔掉插头以断电。

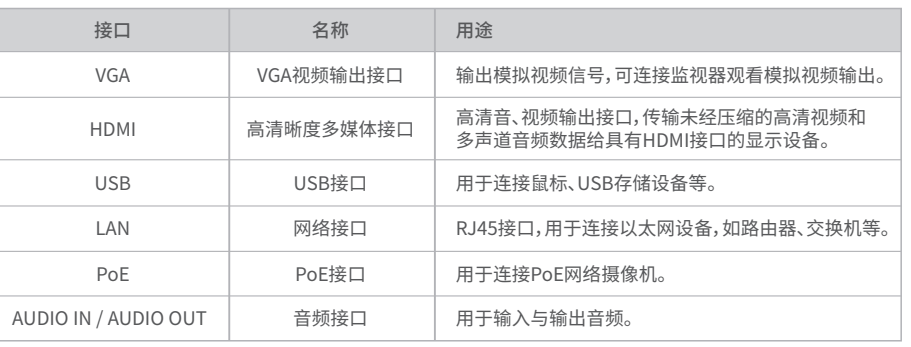

1.将硬盘固定螺丝安装到硬盘上,无需拧紧,螺丝拧入约一半为佳。 再将硬盘数据电源一体线一端连接在硬盘上。

2.打开机箱上盖,再将硬盘上的螺丝对准机箱底部预留孔,推动硬盘至固定位置。

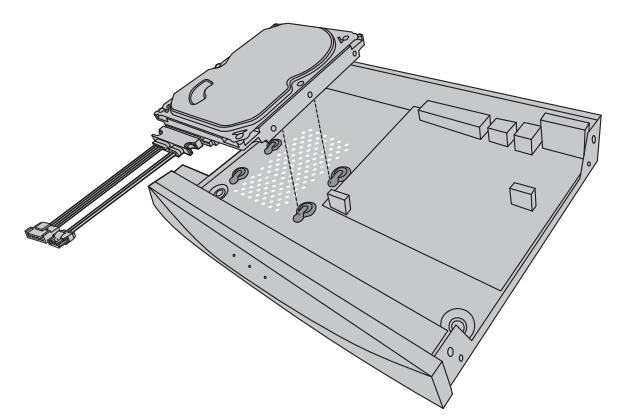

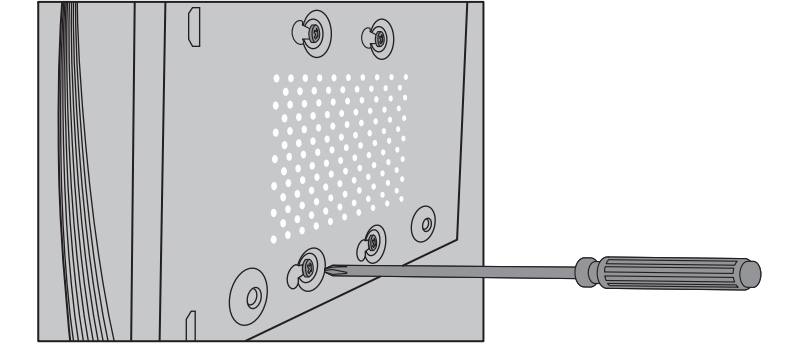

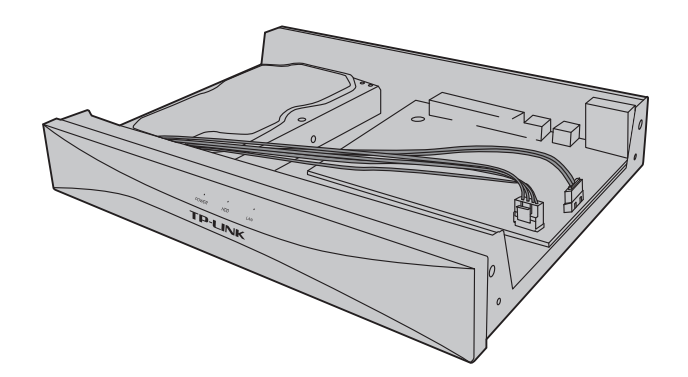

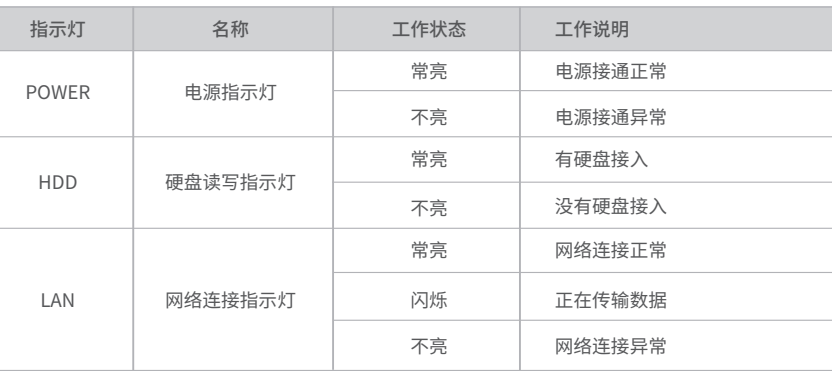

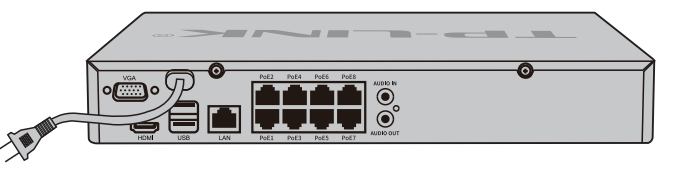

为了维护您的权益,请您认真填写,并妥善保管,作为维修时的凭证:

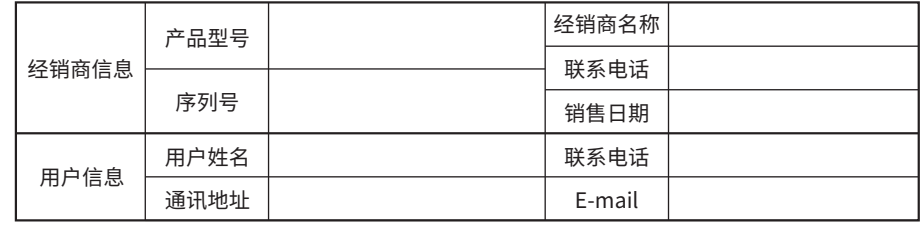

### TP-LINK 客户服务

技术支持热线:400-8830-630 E-mail: fae@tp-link.com.cn 服务地址: 深圳市光明新区普联科技园二期

普联技术有限公司(客服部)

邮 编: 518107

**产品合格 证 已 检 验**

## **有毒有害物质含量声明**

## **产品保修卡**

- 一、下列情况不属于免费维修范围,普联技术有限公司可提供有偿服务,敬请注意:
- 未按使用说明书要求安装、使用、维护、保管导致的产品故障或损坏;
- 已经超出保换、保修期限;
- 擅自涂改、撕毁产品条形码;
- 产品保修卡上的产品条形码或型号与产品本身不符;
- 未经普联技术有限公司许可,擅自改动本身固有的设置文件或擅自拆机修理;
- 意外因素或人为行为导致产品损坏,如输入不合适电压、高温、进水、机械破坏、 摔坏、产品严重氧化或生锈等;
- 客户发回返修途中由于运输、装卸所导致的损坏;
- 因不可抗拒力如地震、火灾、水灾、雷击等导致的产品故障或损坏;
- 其他非产品本身设计、技术、制造、质量等问题而导致的故障或损坏。

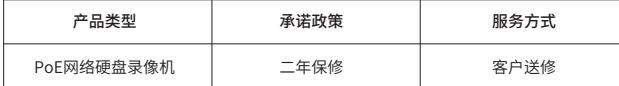

### 二、TP-LINK产品售后服务承诺对照表:

### 特别说明:

- 保修保换仅限于主机,包装及各类连线、软件产品、技术资料等附件不在保修保换范围内。
- 若产品购买后的15天内出现设备性能问题,且外观无划伤,可直接更换新产品。在免费保换期间, 产品须经过普联技术有限公司检测,确认故障后,将更换同一型号或与该产品性能相当的返修良 品,更换下来的瑕疵产品归普联技术有限公司所有;无故障产品,将原样退回。
- 在我们的服务机构为您服务时,请您带好相应的发票和产品保修卡; 如您不能出示以上证明,该 产品的免费保修期将自其生产日期开始计算。如产品为付费维修,同一性能问题将享受自修复之 日起三个月止的免费保修期,请索取并保留好您的维修凭证。
- 经普联技术有限公司保换、保修过的产品将享受原始承诺质保的剩余期限再加三个月的质保期。
- 返修产品的邮寄费用由发送方单向负责。
- 经销商向您作出的非普联技术有限公司保证的其它承诺,普联技术有限公司不承担任何责任。

### 三、技术支持和软件升级服务:

四、在国家法律法规的范围内,本承诺的解释权、修改权归普联技术有限公司。

6.点击预览页面下方的"录像回放"按键,即可回放该设备保存的录 像;点击页面上方的返回键,返回预览模式。

> 在您送修产品之前,请致电我公司技术支持热线:400-8830-630,以确认产品故障。您也可以发 送邮件至**fae@tp-link.com.cn**寻求技术支持。同时我们会在第一时间内将研发出的各产品驱 动程序、最新版本升级软件发布在我们的官方网站:**www.tp-link.com.cn**,方便您免费下载。

3.进入APP,点击页面右上角的加号,开启扫描功能;扫描NVR底部或 GUI页面上的二维码添加设备。

### **用户存根**

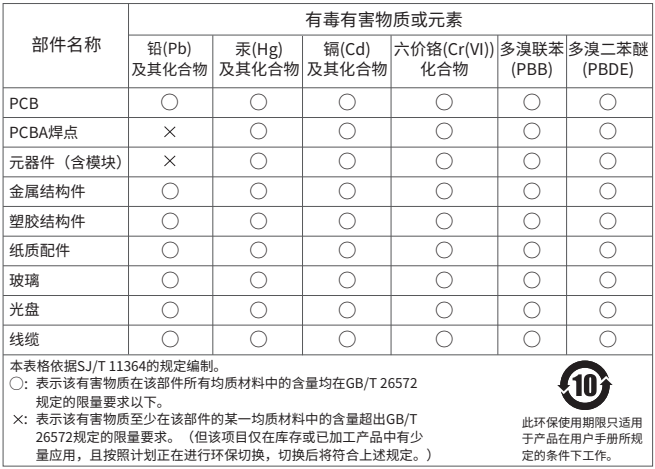

## **手机APP远程监控**

NVR通过交换机或直接连接到可上网的路由器,配置可以上网的IP地址、网关和DNS地址后,可以通过"TP-LINK安防"手机APP实现远程监控。

1.扫描二维码下载安装"TP-LINK安防"APP。

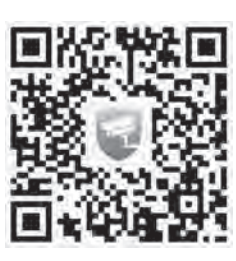

扫码下载TP-LINK安防APP

2.根据提示创建账号并登录;若已有TP-LINK ID,可以直接输入ID和 密码进行登录。若暂时不登录,可以直接查看局域网设备,但仅在线 模式支持远程预览、回放。

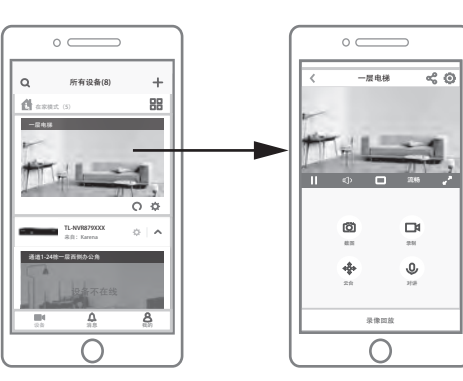

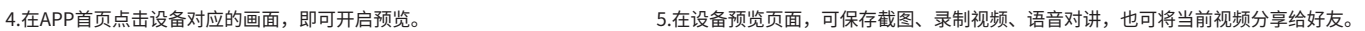

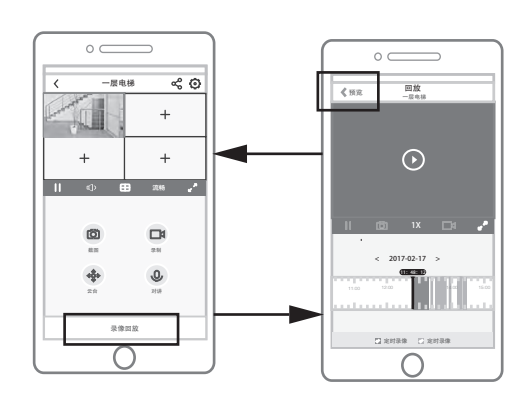

7.在回放页面,可根据日历和录像模式选择相应的历史录像,并在录像回放的基础上保存截图、录制视频。

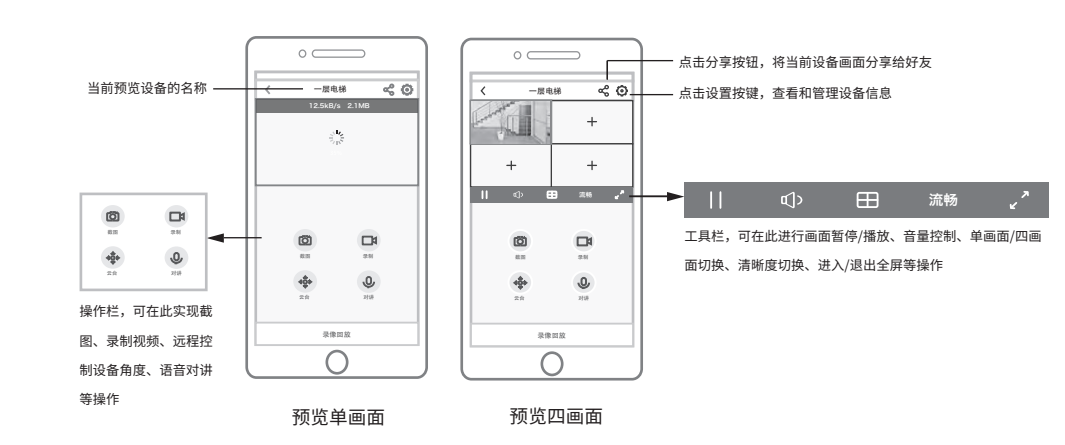

f Z **说明:**仅当接入NVR的IPC支持云台旋转和语音对讲时,页面中才会出现"云台"和"对讲"按键。

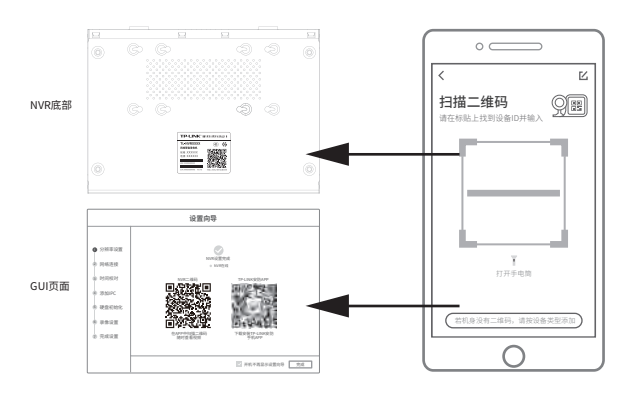

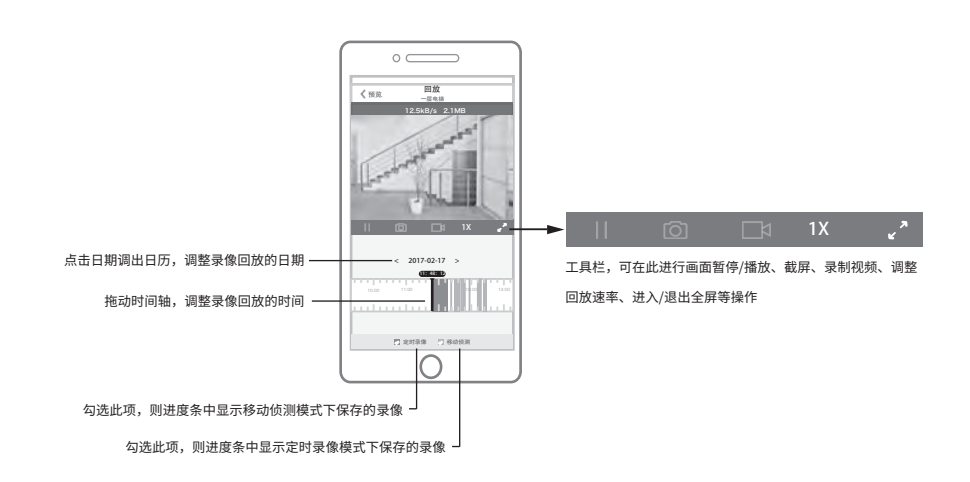

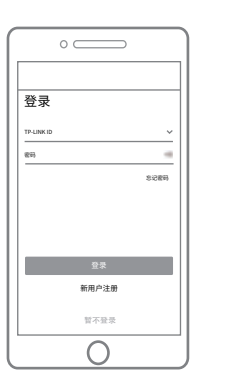